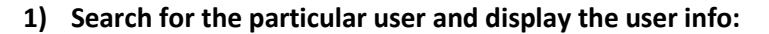

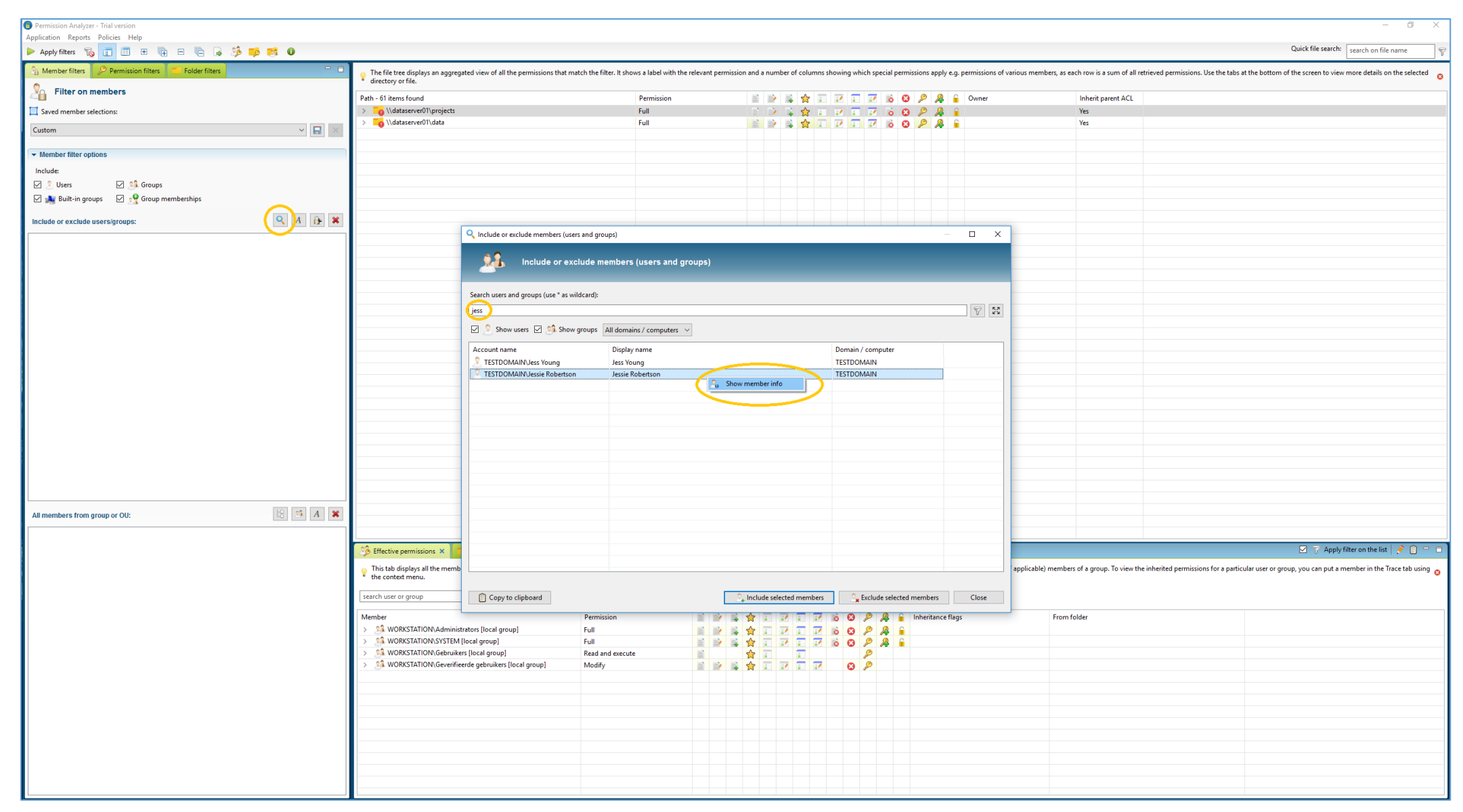

## **2) Copy all the nested group membership as CSV to the clipboard:**

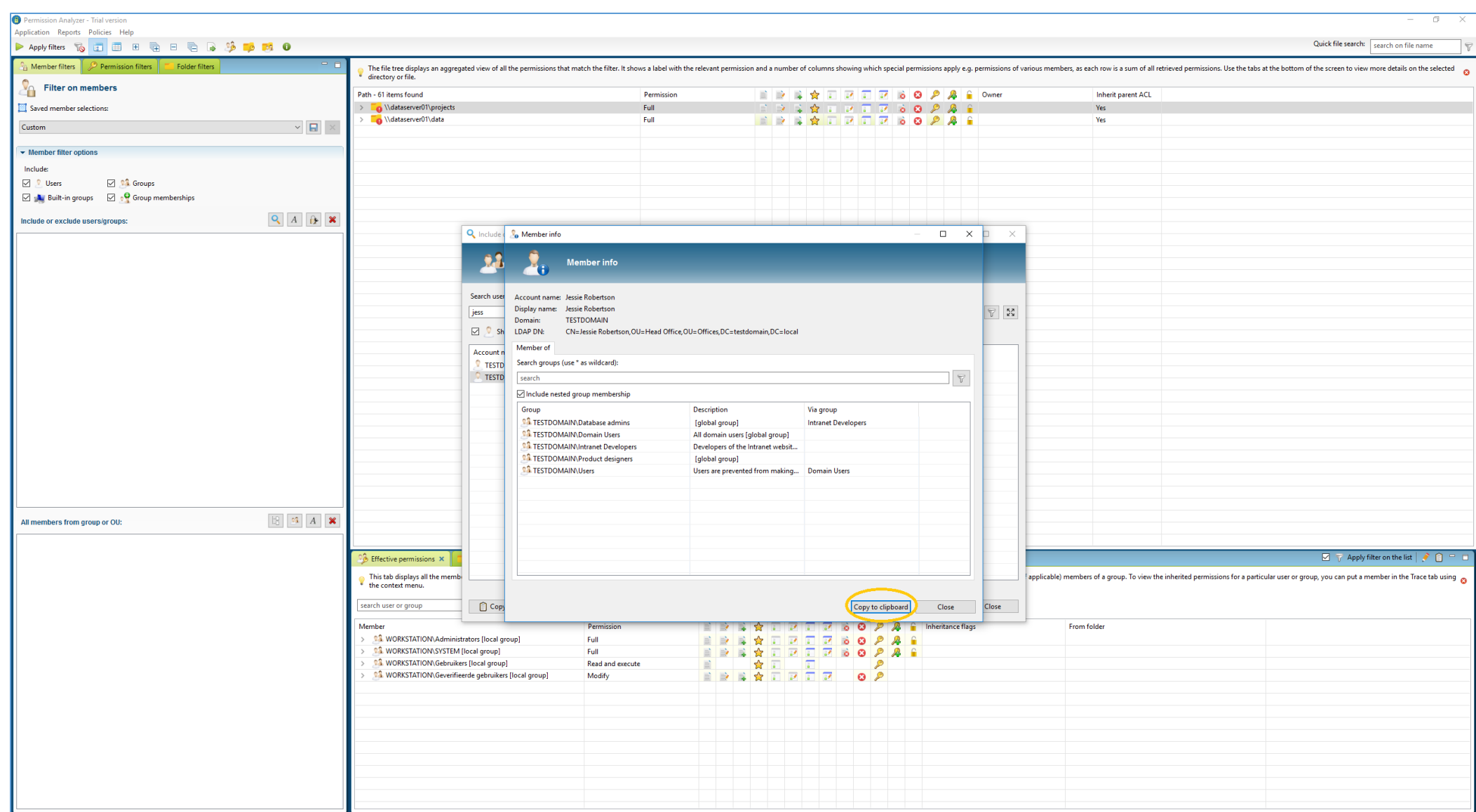

- **3) Add all the groups as Exclude filter**
	- **a. Paste the CSV files in Excel**
	- **b. Use the first column (account name) and remove the domain name**
	- **c. Open the Search Members dialog in Permission Analyzer**
	- **d. Expand the search box**
	- **e. Paste all the groups in the search box and add all the groups as Exclude filter:**

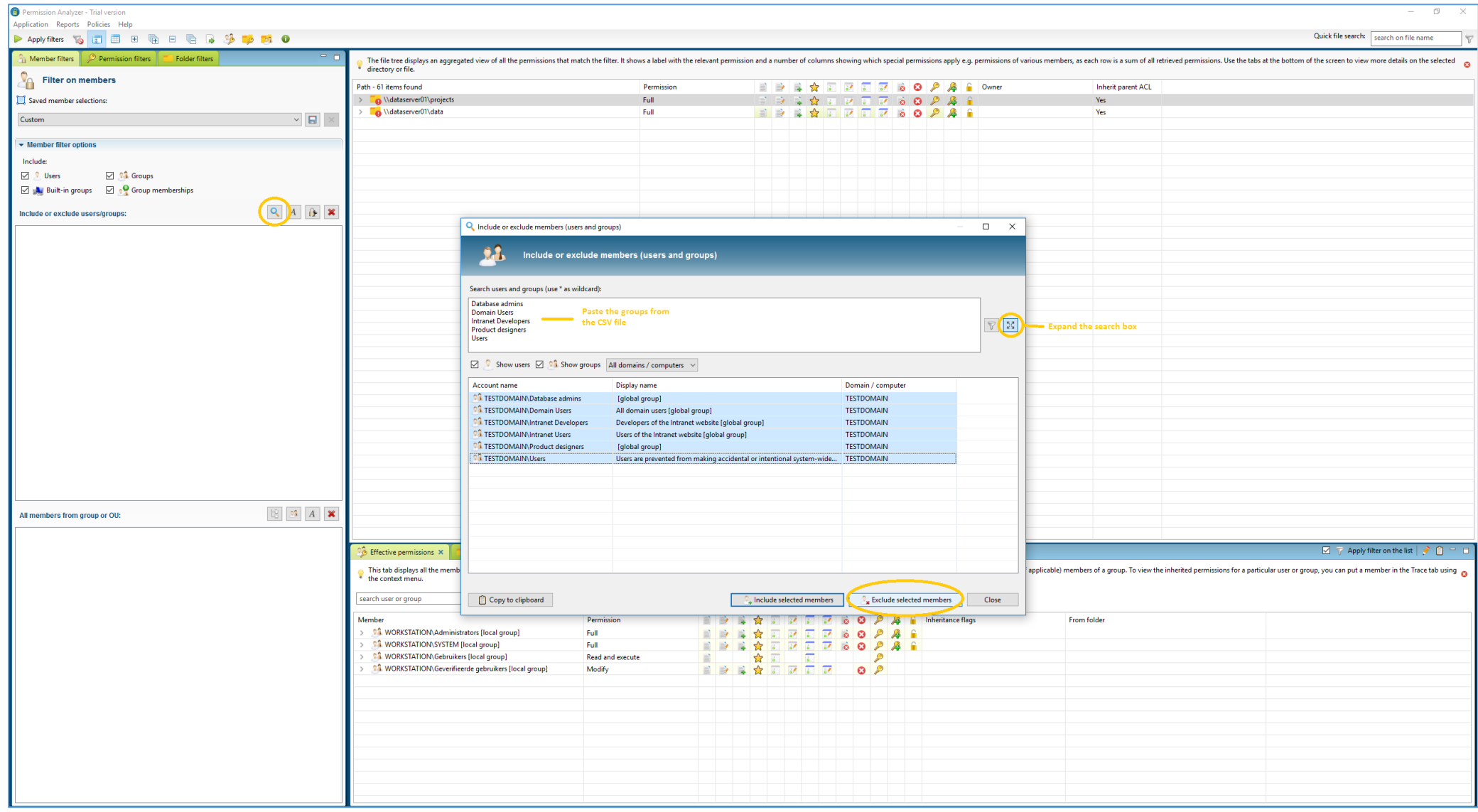

**4) All the groups of this particular user are now added as exclude filter. You may want to add the user account to the exclude list as well. Apply the filter in the toolbar to view the results:**

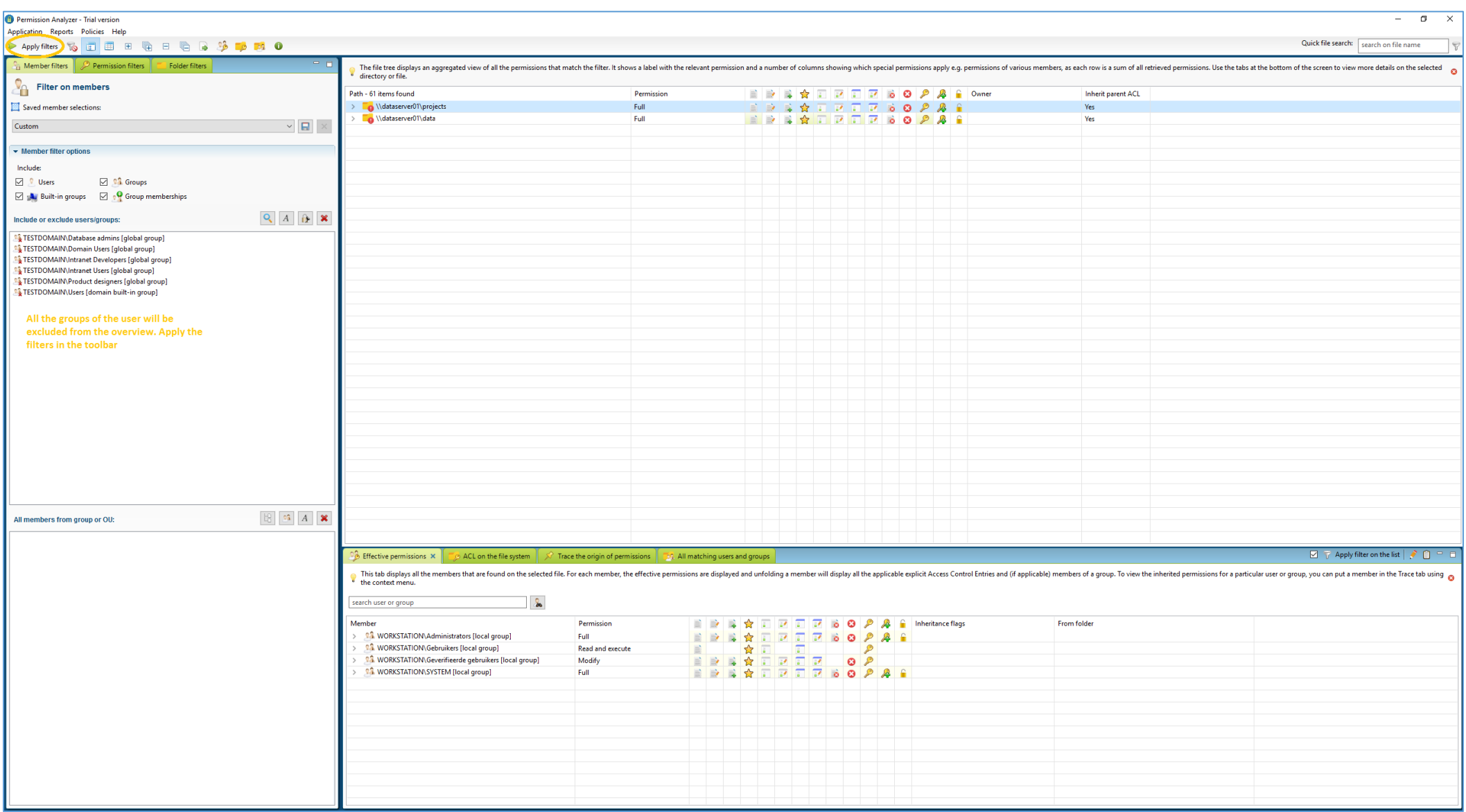